## Google Home Setup

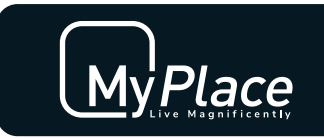

First set up your Google Home device through the Google Home app on your mobile phone, if you haven't done this please follow the link provided. The Smart Khaya setup will not work unless this is completed first.

## h�ps://support.google.com/googlenest/answer/7029485

Once Google Home has been set up, paired, and personalized to your voice, download and open the Google Assistant app on your mobile phone, tap the microphone icon and say "talk to Smart Khaya".

You will be asked to link your google account to Smart Khaya, answer "yes". If you receive a different reply, please see troubleshooting below.

You will be presented with the Smart Khaya Account linking setup page where you have to enter an access code, to obtain the access code follow the next step. Open the MyPlace application on your touch screen, go to Setup – Options.

Make sure Google Home option is enabled – press "add" (Paired Accounts) this will open the Account Linking Wizard page, then press the "Generate" button to generate the access code.

Go back to your mobile phone and enter the access code on the Smart Khaya Account Linking setup page and press "submit"

If you go over the two minute time limit then you will need to generate a new access code in the Account Linking Wizard page again.

## **Troubleshooting**

- ❖ If you get this reply: *"Sorry, Smart Khaya isn't supported on this device."* double check that you are using the **Google Assistant** app (not Google Home app)
- ❖ If you get this reply: *"Hi there, in order for Smart Khaya to correctly identify your system, you must enable specific settings in your google account and link your account, please call our tech support on 1300 850 191 for help."* you will need to enable some settings on your google account and/or your google home device settings. Follow the links below and make sure these settings are turned on:
	- o Personal results https://support.google.com/assistant/answer/7684543
	- $\circ$  Activity controls https://support.google.com/googlenest/answer/7382500

## **Once connected your commands will be**:

- OK Google, Ask/Tell Smart Khaya to turn on the Aircon (for MyAir)
- Ok Google, Ask/Tell Smart Khaya to turn off the Aircon (for MyAir)
- Ok Google, Ask/Tell Smart Khaya to run MyWelcome- (for MyPlace)
- Ok Google, Ask/Tell Smart Khaya to run MyGoodbye- (for MyPlace)

To unlink your google account from Smart Khaya, follow steps below:

Using Web Browser

- $\circ$  Login with your google account then open this link https://myaccount.google.com/accountlinking
- o Press "unlink" for Smart Khaya then press "OK" to confirm.

Using Android Phone

- o Open Google Home app, press the circle icon on the top right.
- o Press the "Manage your Google Account" button.
- o Select "Security" tab then select "Linked Accounts" at the bottom of the page.
- o This will open the Linked accounts page, press "unlink" for Smart Khaya then press "OK" to confirm.

If you have multiple Google Homes then1 person needs to use the phone application to add each Google Home to their Google account. You can also setup multiple users to each Google home device or the original account can invite others to join their "Home" from the Google App.

To add a user to your google home device, open the phone app (Google Home app)

On the home screen, press the circle icon on the top right and check the correct google account is selected at the top.

Go back to the home screen and select the google home device you want to link your account to.

Tap the settings gear.

Tap Link your account with Voice Match.

You may need to personalize your voice again for the different devices if you didn't do this in the initial set up.

If you have any questions or issues with this, please give Advantage Air Tech Support a call on +27 (11) 201 0600